# 総務省 岐阜県患者情報利活用事業

## 自分情報システム 操作マニュアル

.

平成23年06月29日 1.01版

特定非営利活動法人 岐阜救急災害医療研究開発機構

### 変更履歴表

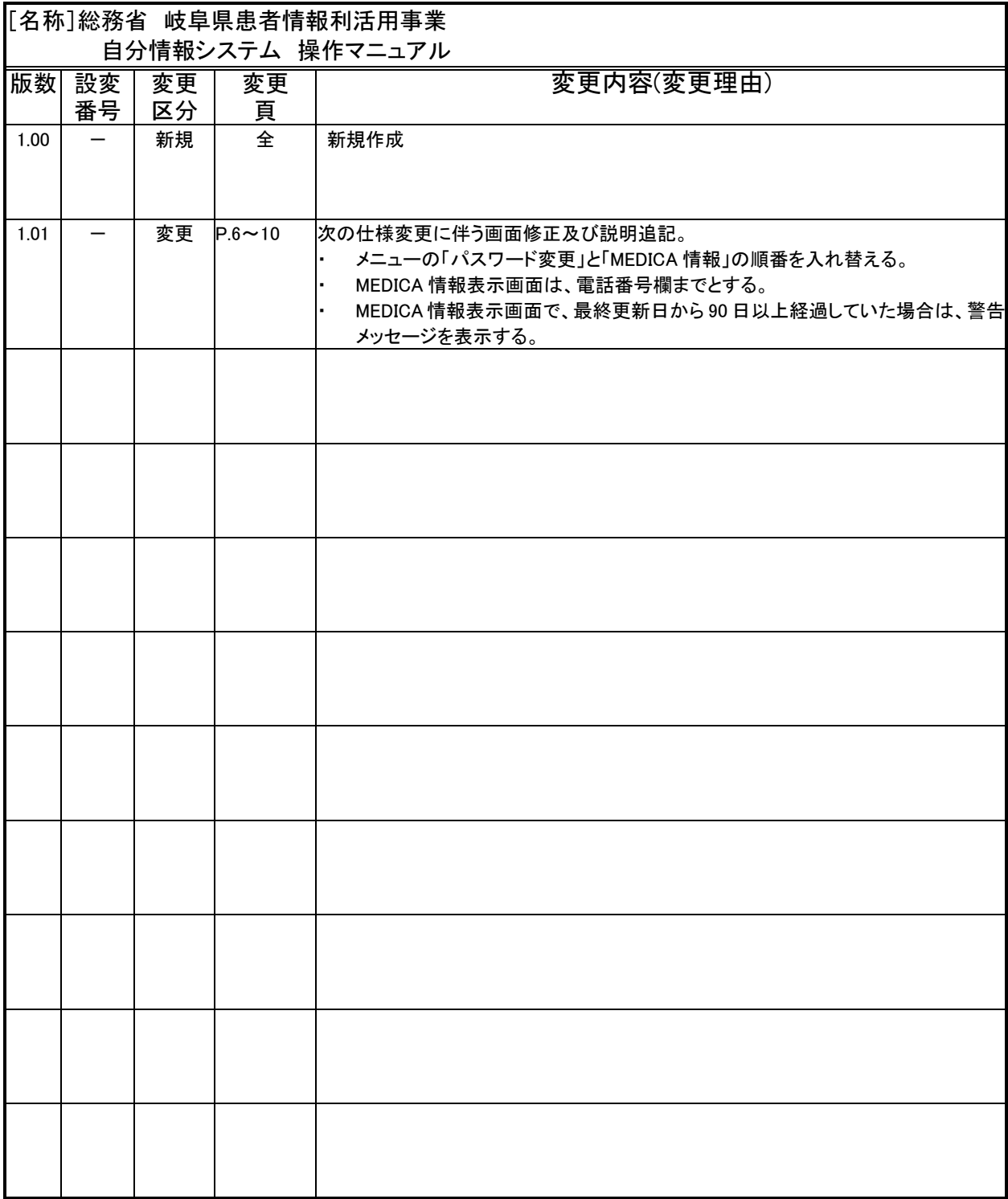

(注) 変更区分欄には、追加、削除、更新等の変更方法を書く。

本書は、総務省 岐阜県患者情報利活用事業において使用する、自分情報システム(以下、本システムと 記す)における、操作マニュアル(以下、本書と記す)です。

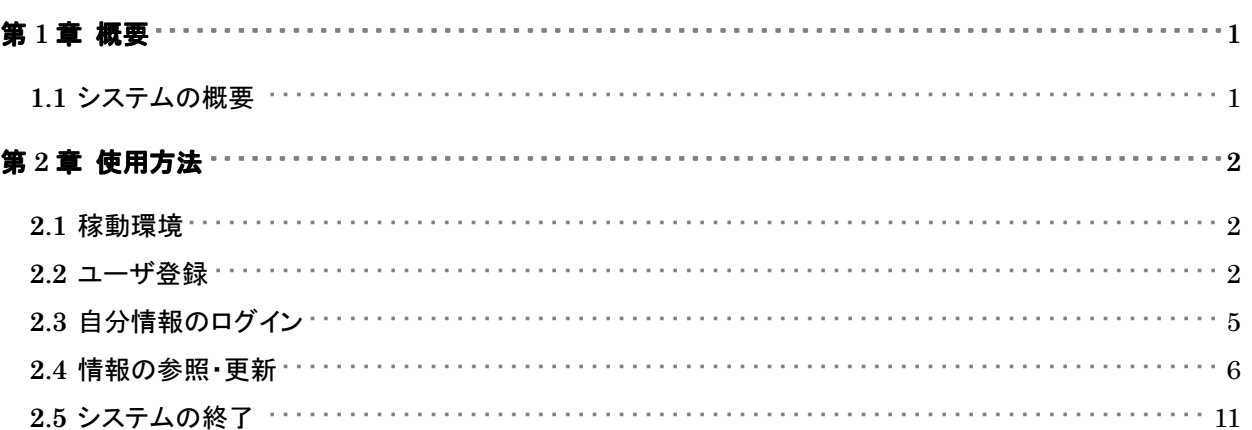

#### 第**1**章概要

 $\overline{a}$ 

**1.1** システムの概要

総務省 岐阜県患者情報利活用事業は、ICT 利活用により患者対応中という事由で搬送を断る事案を減 少することを目的とした事業です。この事業では、以下の 2 つのシステムを使用します。

①患者情報共有の仕組づくりを目的とした「ID 連携システム」

②自分の情報を管理・利活用の仕組づくりを目的とした「自分情報システム」

本書は、上述の ICT システムのうち、「自分情報システム」についての操作方法について記述します。

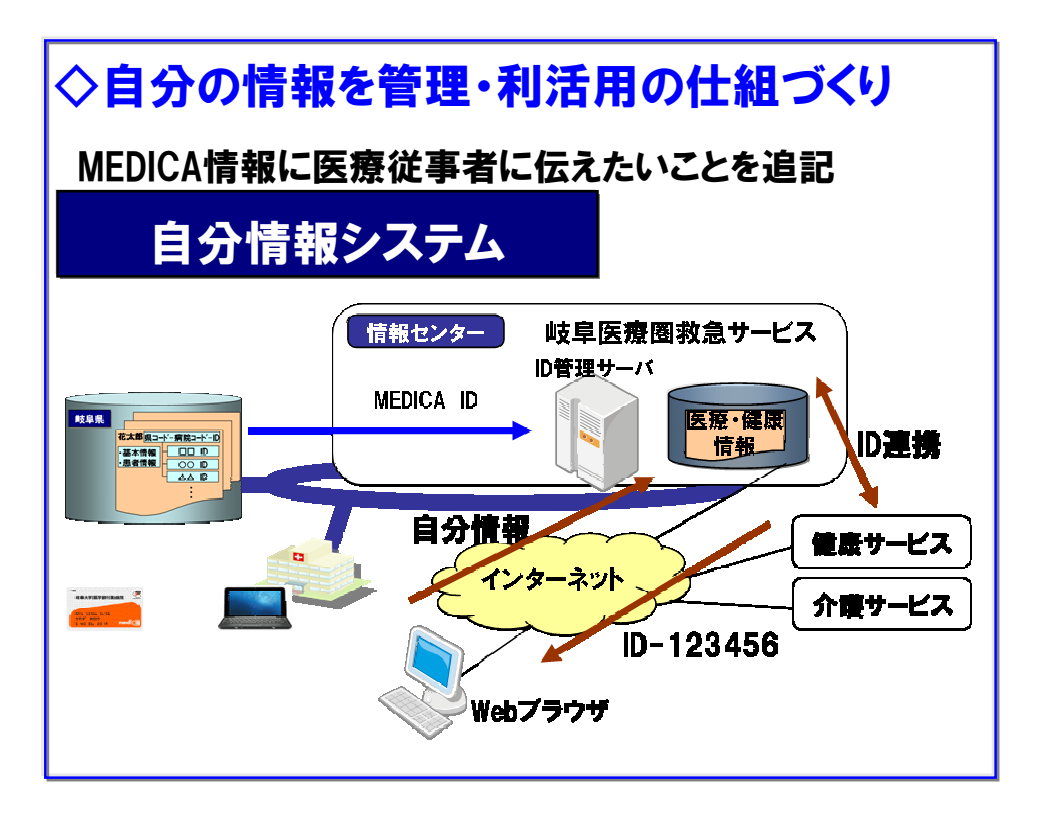

図 1-1 総務省 岐阜県患者情報利活用事業における自分情報システム

#### 第**2**章使用方法

 $\overline{a}$ 

**2.1** 稼動環境

本システムは、インターネットから利用するシステムです。本システムの稼働環境は、以下のとおりです。

オペレーティングシステム:

 WindowsXP HomeEdition WindowsVista HomeBasic Windows7 HomeBasic Mac OS 10.6

#### Web ブラウザソフト:

 Internet Explorer7 以降(Windows) Chrome8 以降(Windows) Firefox3.6 以降(Windows,Mac) Safari4 以降(Mac)

#### **2.2** ユーザ登録

本システムを利用するには、まず「ユーザ登録」をしていただく必要があります。ユーザ登録が完了する と、本システムを利用するために必要なパスワードが発行されます。

本システムのユーザ登録方法は、以下の手順で行います。 なお、ユーザ登録には MEDICA カードに印 刷されている「MEDICA-ID」の入力が必要となります。

[ユーザ登録手順]

① インターネットに接続したパソコンから、ブラウザソフトを起動し、ユーザ登録用 URL にアクセスしま す。

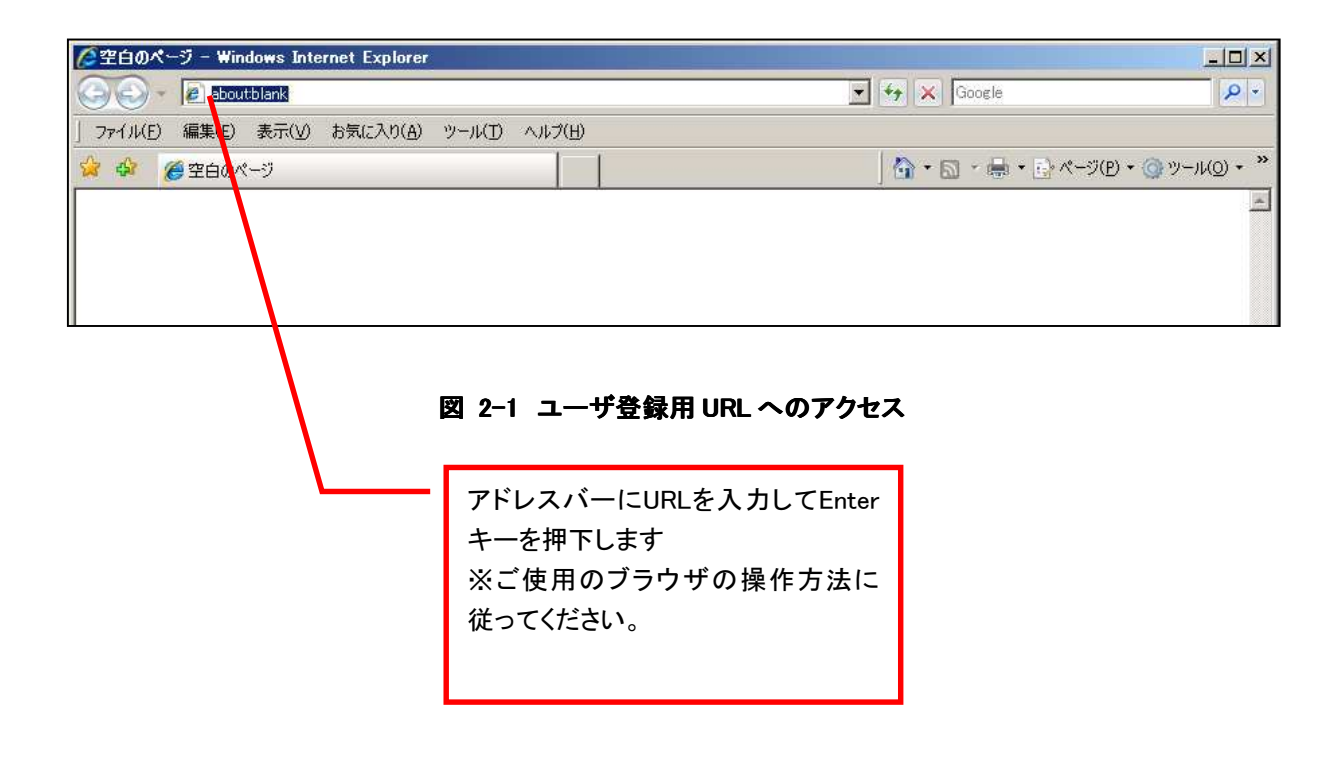

② 登録に必要な情報を入力します。

 $\overline{a}$ 

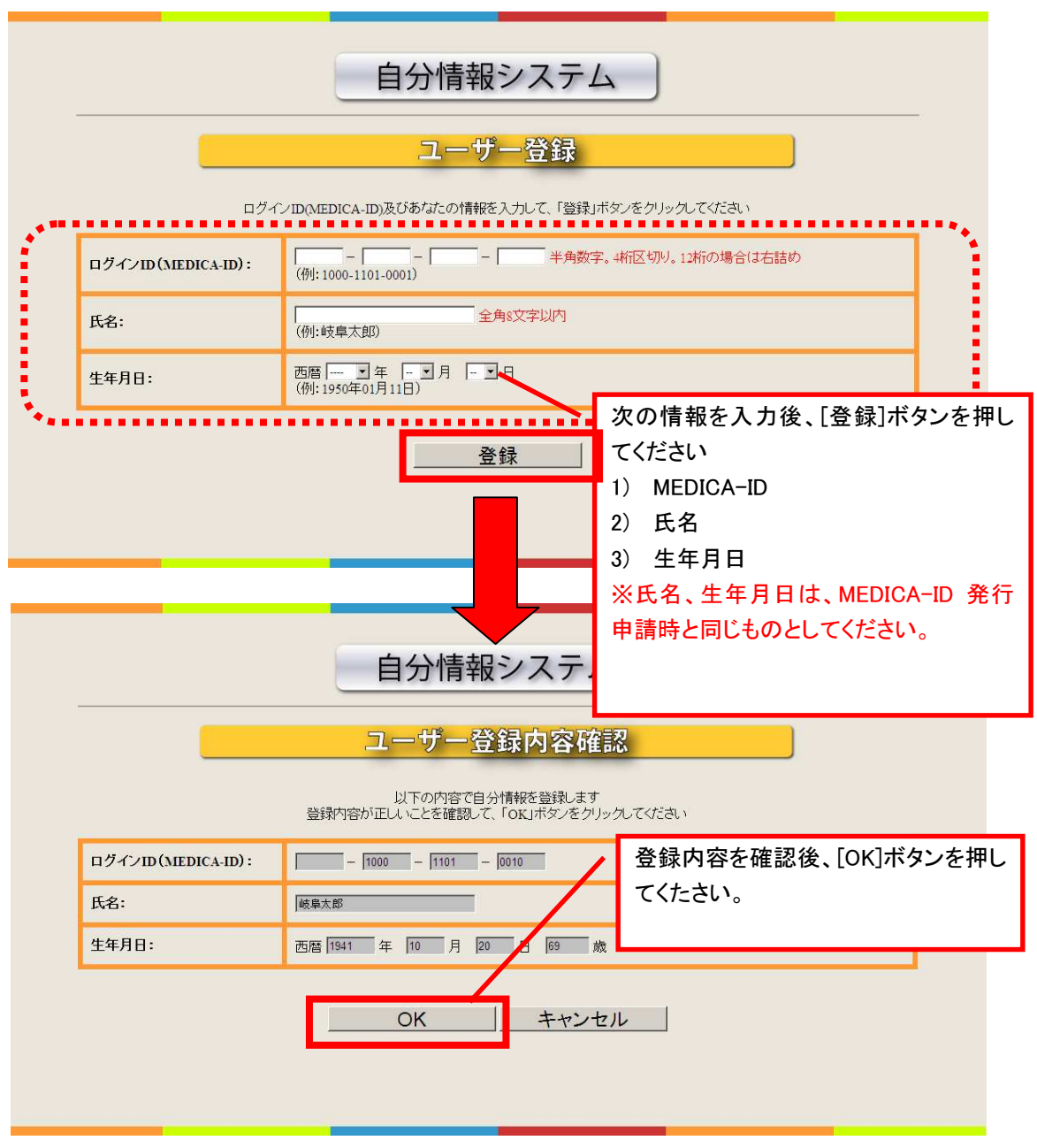

図 2-2 登録手続き

※MEDICA カードには MEDICA-ID が 16 桁と 12 桁のものがありますが、12 桁の MEDICA-ID の場合は右詰 めで入力を行ってください

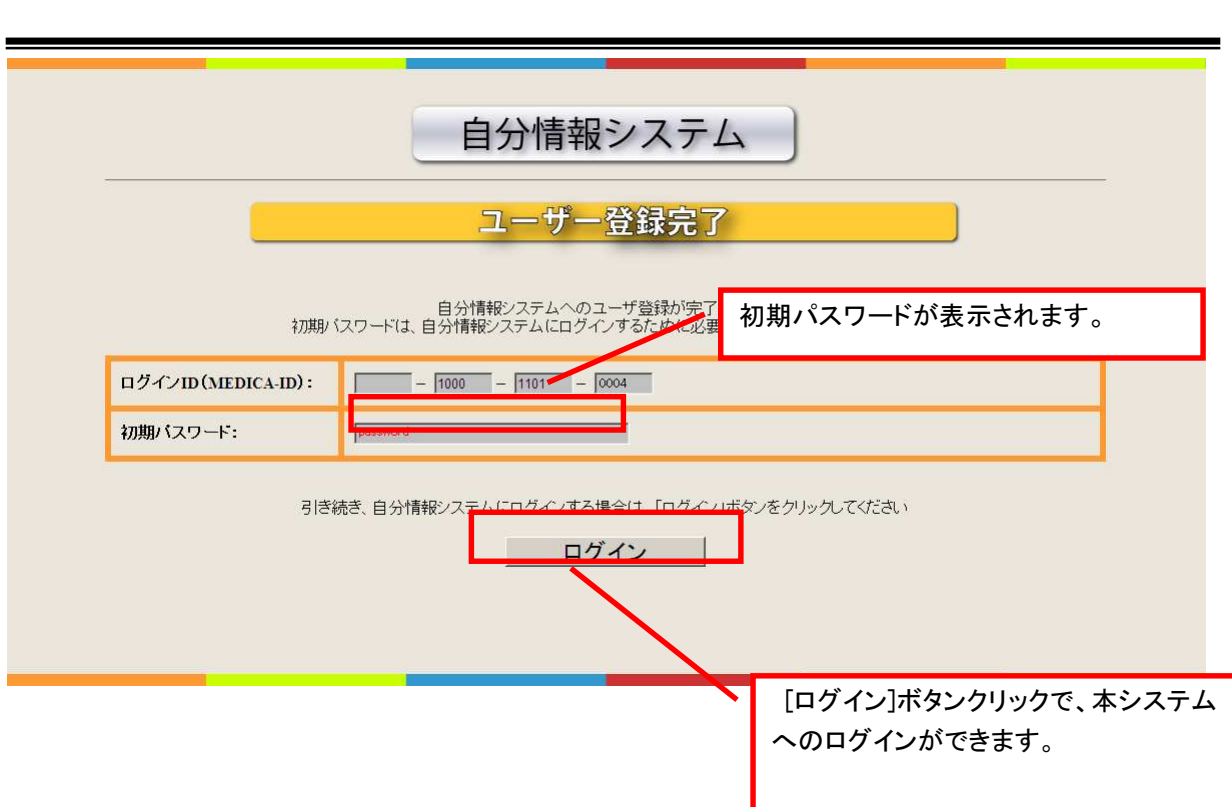

#### 図 2-3 登録完了画面

- ③ 本システムの利用に必要なパスワードが表示されます。(継続して、本システムの利用も可能です)
- ・ 発行された初期パスワードは、本システム内で変更することができます。覚えやすいパスワードへの変更 をお勧めします。
- ・ パスワード変更のためには、本システムへのログインが必要です。登録完了画面上の[ログイン]ボタンを クリックすると、本システムへのログインをします。
- ・ パスワードを忘れてしまった場合は、もう一度、ユーザ登録を行うと、初期パスワードではなく、現在設定 されているパスワードが画面に表示されます。

**2.3** 自分情報のログイン

 $\overline{a}$ 

本システムへログインします。本システムへのログインには、以下の2つのデータが必要です。

- 1) MEDICA-ID
- 2) パスワード

ログインには、2つの方法があります。

方法1: ログイン用 URL をブラウザに入力し、ログイン画面にアクセスする。

方法2: ユーザ登録完了後、登録完了画面下部の「ログイン」ボタンをクリックする (前章 2.2 ユーザ登 録 参照)

ここでは、方法1:ログイン画面からのログイン方法を説明します。

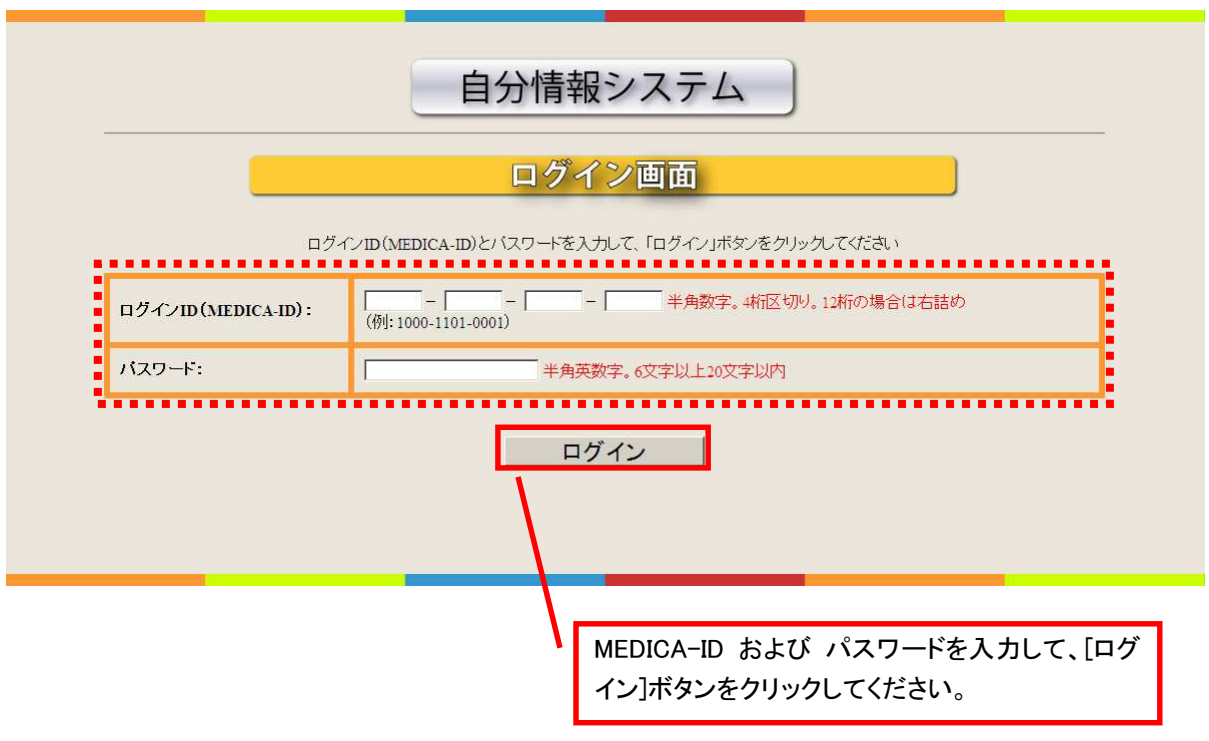

図 2-4 ログイン画面

ログインが成功すると、自分情報の登録・更新を行うための「自分情報更新画面」が表示されます。

※MEDICA カードには MEDICA-ID が 16 桁と 12 桁のものがありますが、12 桁の MEDICA-ID の場合は右詰 めで入力を行ってください。

#### **2.4** 情報の参照・更新

 $\overline{a}$ 

 本システムは、以下の情報を管理します。各情報の表示は、画面上の「情報名ボタン」をクリックすることで 行います。

1) 自分情報 : 自身の健康情報などを記録します。

 [健康状態]:欄に記載した内容は、病院側からも参照可能です。 (内容の更新は、本人のみしか実施できません) この情報は、救急搬送された際に、医師が診断に利用するものなので、 常に最新の情報を記録しておくことを、おすすめします。 その他、[保険会社]欄などの情報はすべて、本人以外には、 見ることも、内容を更新することもできません。

- 2) 緊急連絡先:配偶者や親戚など、緊急時の連絡先を、最大で 5 件まで登録できます。
- 3) MEDICA 情報:MEDICA カードに記録されている情報参照が可能です。 情報の更新はできません。
- 4) パスワード変更:パスワードの確認および変更をします。 [パスワード条件] 半角英数字 6 文字以上 20 文字以内

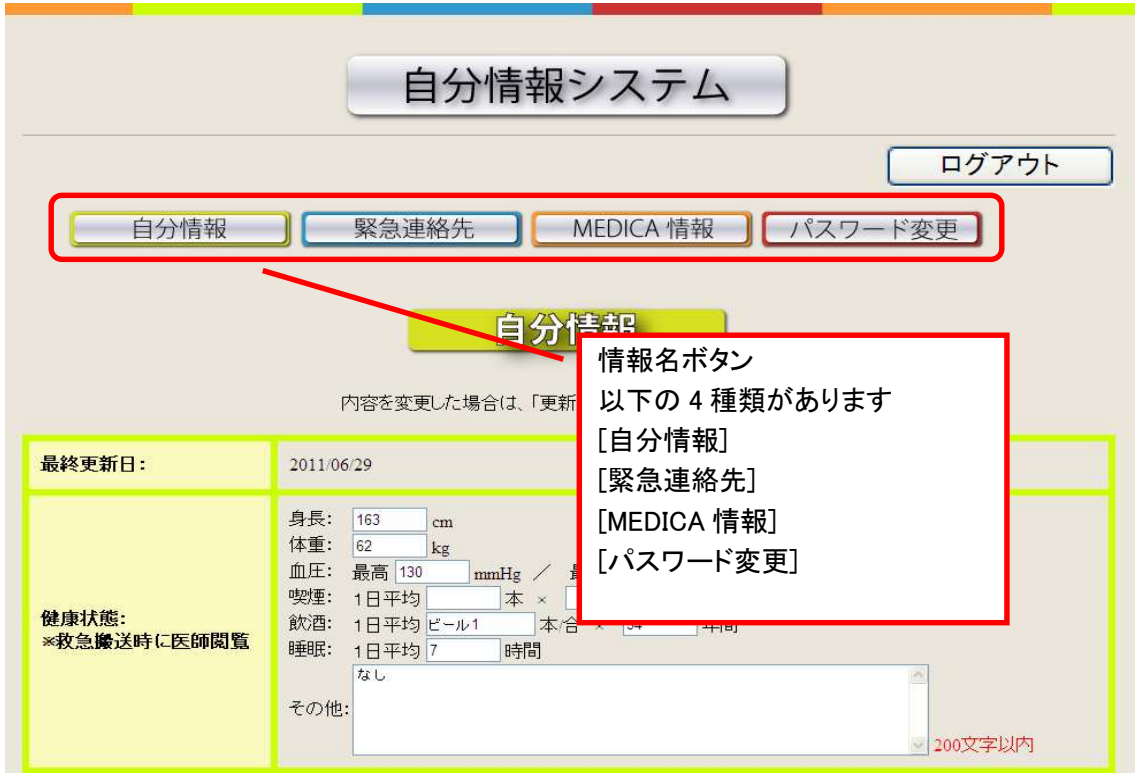

図 2-5 情報名ボタン

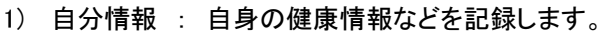

 $\overline{a}$ 

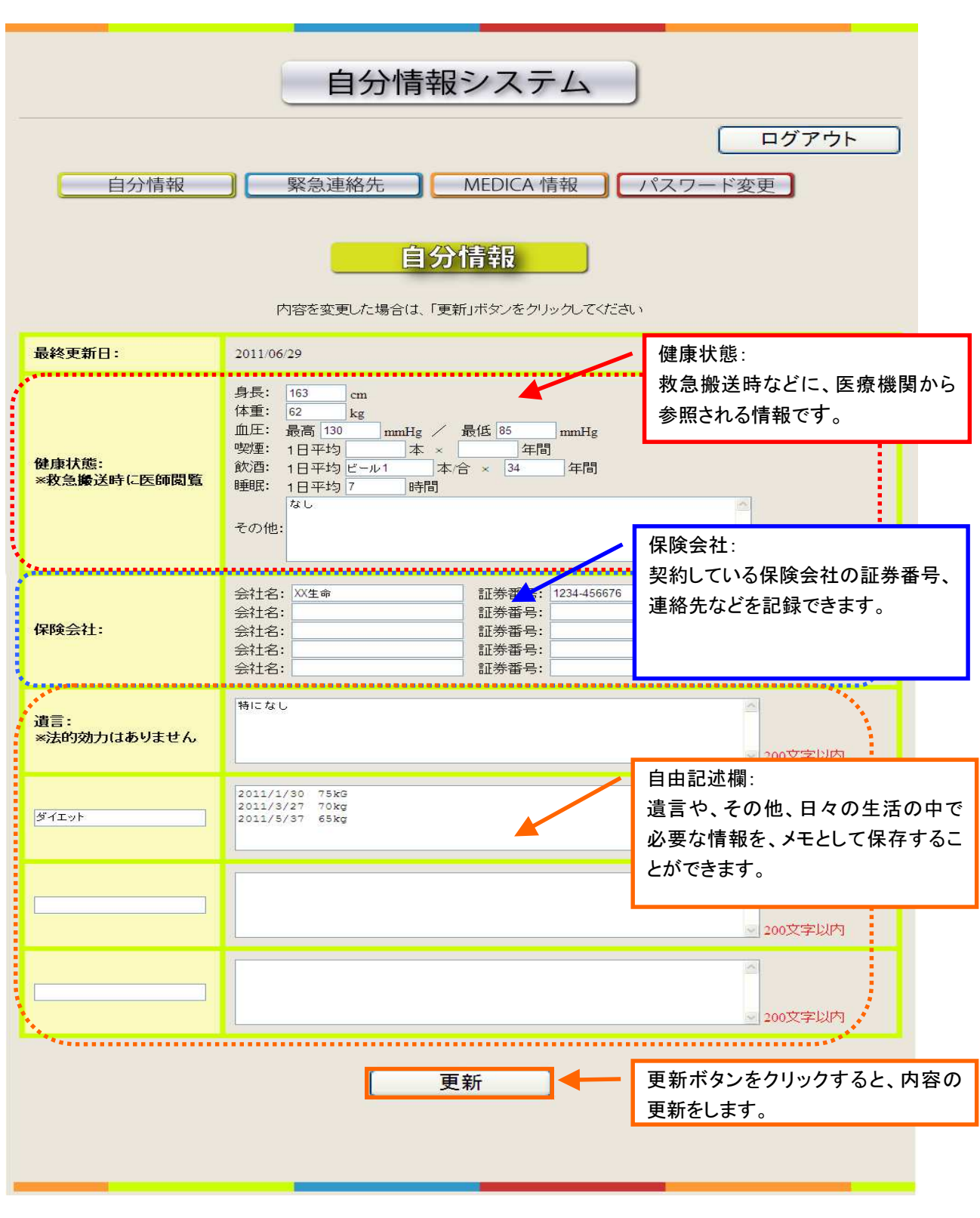

図 2-6 自分情報更新画面

自分情報の各内容を変更した後、[更新]ボタンをクリックする前に、[緊急連絡先]や[パスワード変更]などの 情報を表示すると、変更した内容が反映されないので、注意してください。

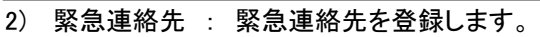

 $\overline{a}$ 

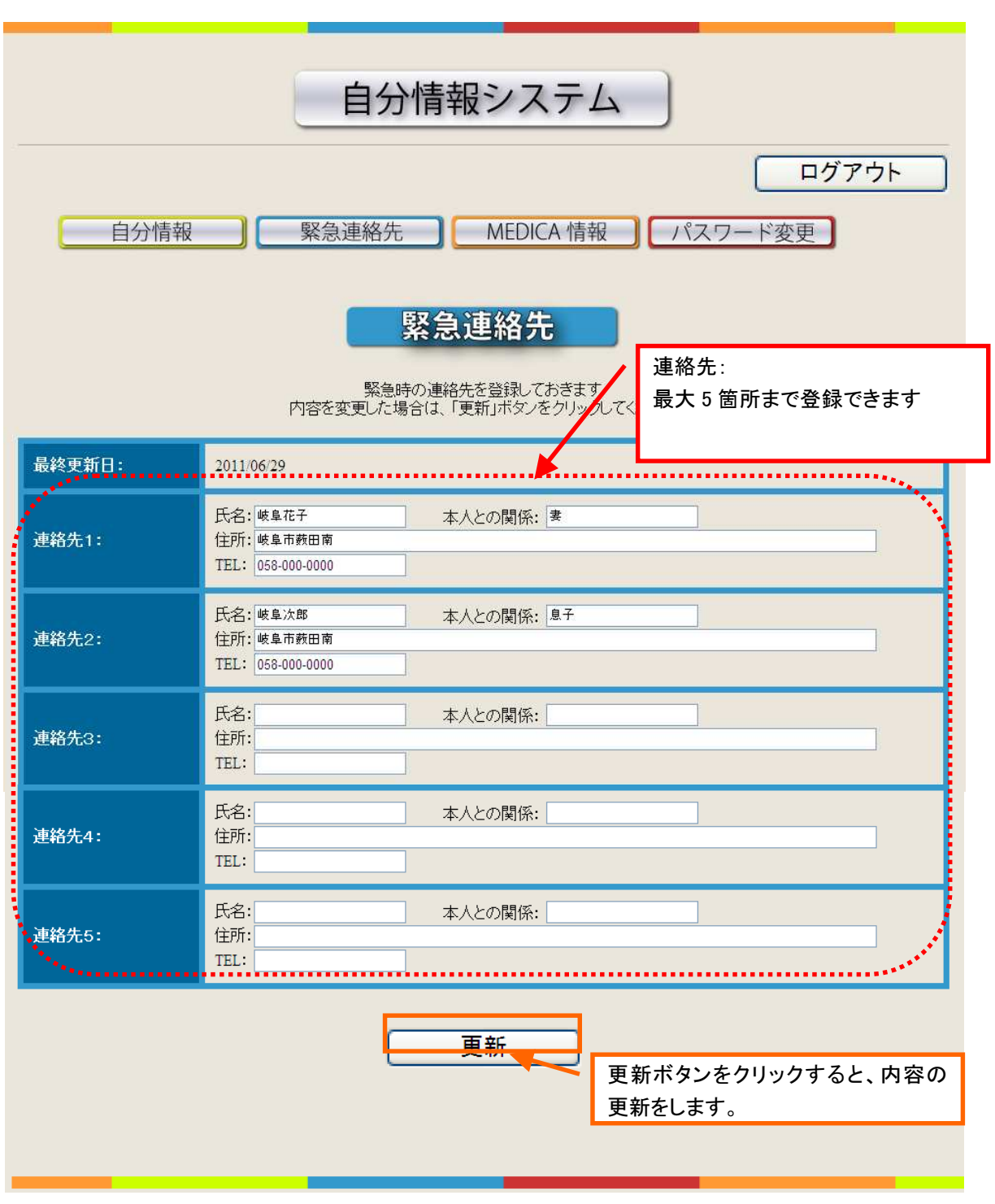

図 2-7 緊急連絡先更新画面

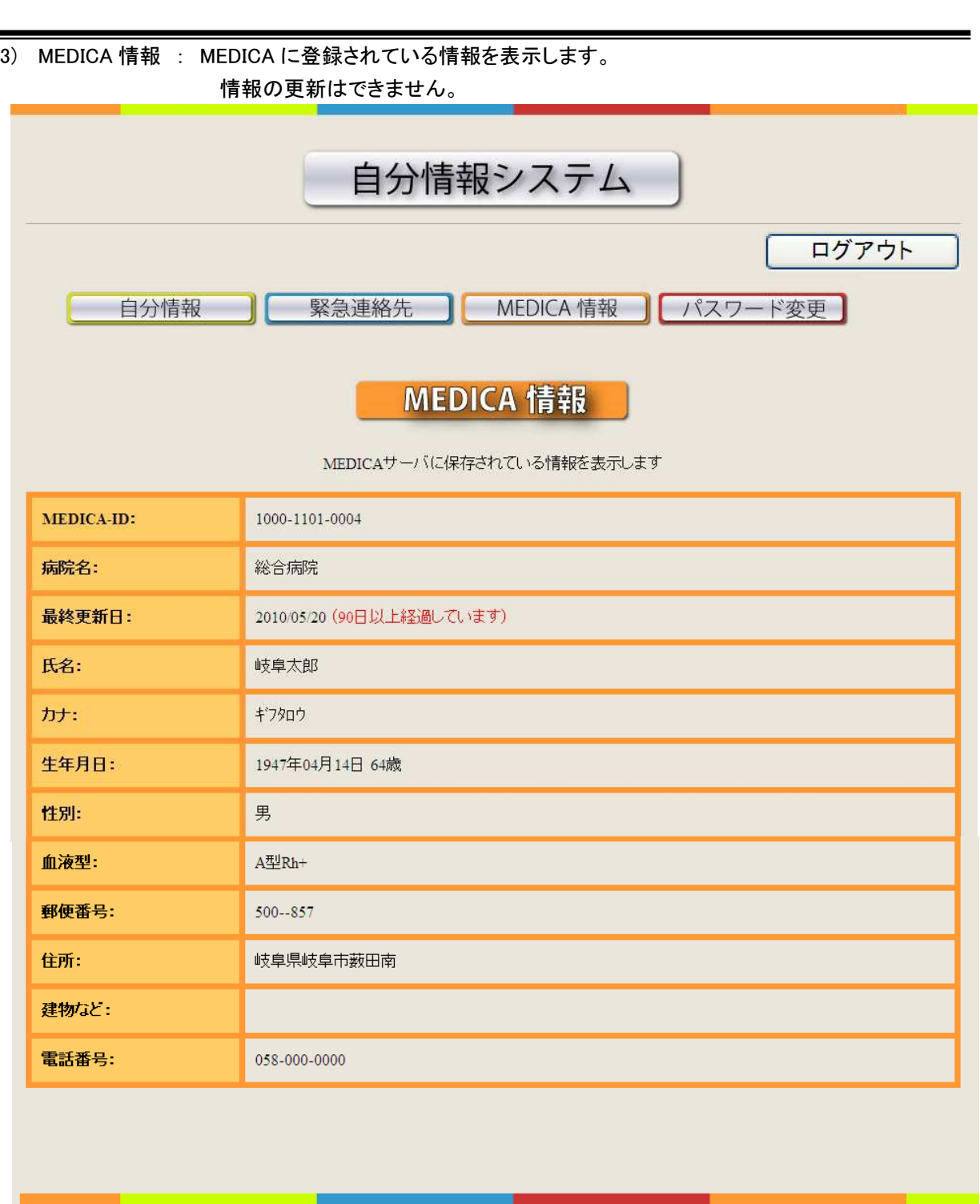

図 2-8 MEDICA 情報表示画面

4) パスワード変更 : パスワードの変更可能です。 設定可能なパスワードは半角英数字 6 文字以上 20 文字以内です。

 $\overline{a}$ 

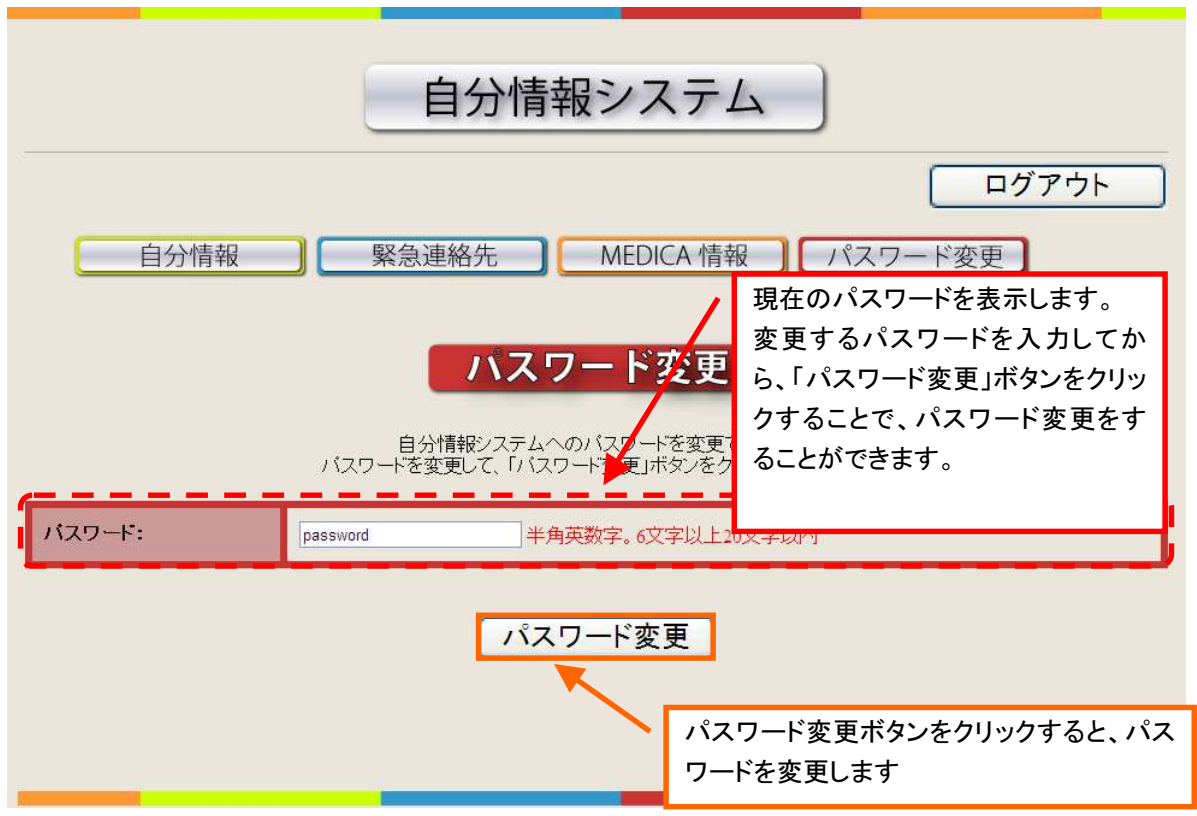

図 2-9 パスワード変更画面

#### **2.5** システムの終了

 $\overline{a}$ 

 本システムを終了するには、画面右上のログアウトボタンをクリックした後、使用した Web ブラウザを終了 してください。

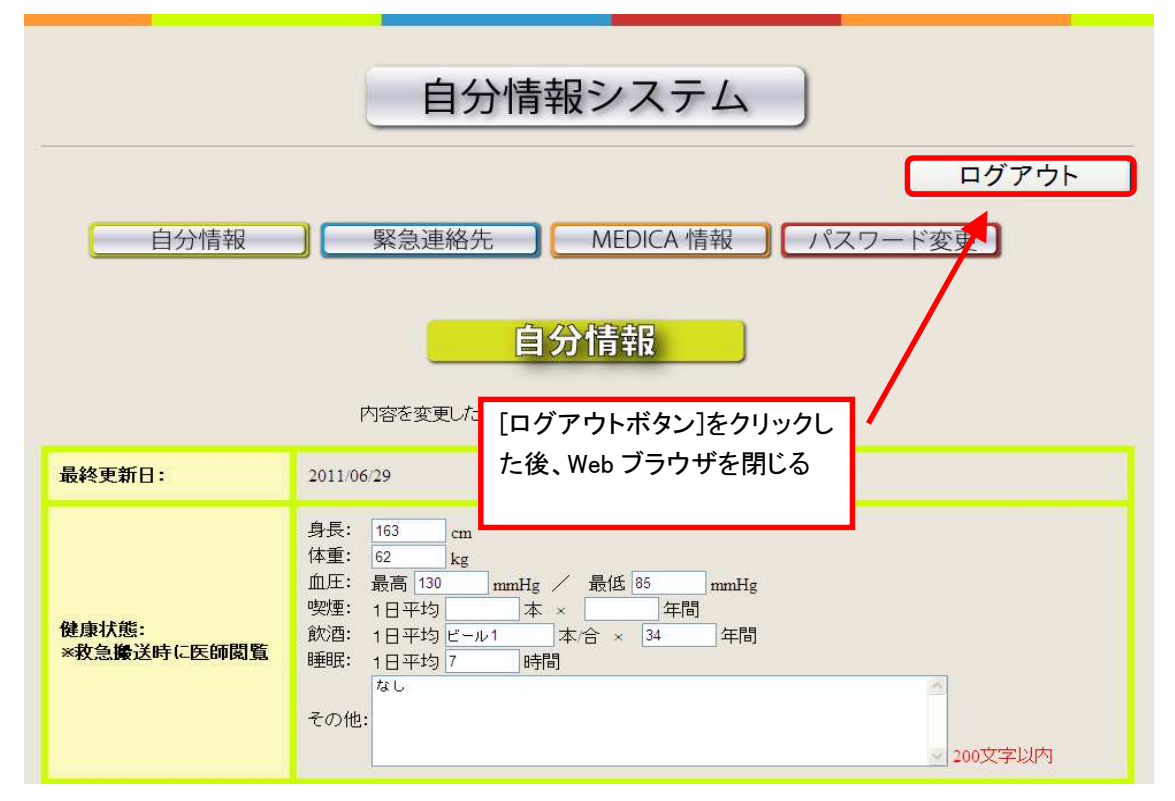

図 2-10 ログアウトボタン

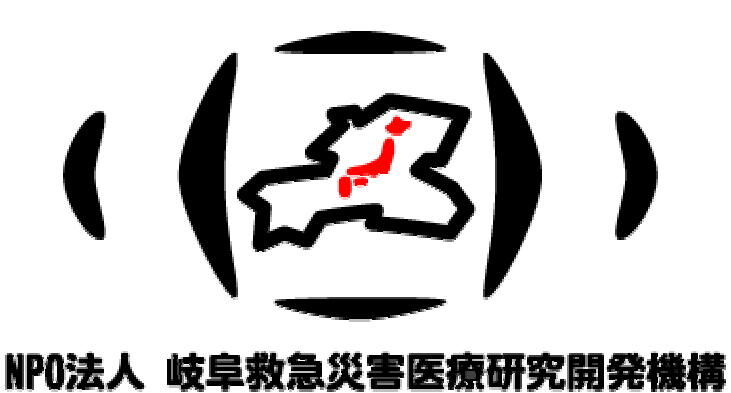

 $\overline{a}$ 

12